# Integration Module - ABAQUS

**Xuguang Wang** 

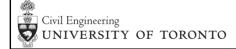

2017 UT-SIM Workshop

## **Overview**

- □ Introduction
- □ Communication Method
- □ System Setup
  - Accessing the User Subroutine
  - Accessing the Data Exchange Library
- □ Running Analysis with the Integration Module
  - Preparing the input file
  - Defining the user element
- □ Example
  - Braced Portal Frame (Example Structure I in the manual)

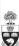

2017 UT-SIM Workshop

ے

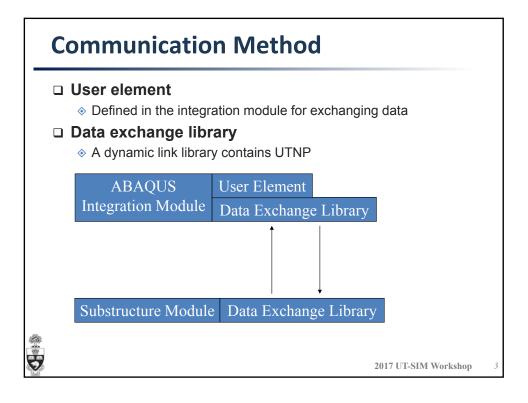

### **System Setup** □ Accessing the user subroutine Required software: ABAQUS Fortran and C++ Compilers Link compilers to enable the subroutine function Commanded package: ABAQUS 6.13, Visual Studio 2012, Intel Composer XE 2013 Add the path of compilers to the system environment variables Add command lines in the batch file of running ABAQUS A step-by-step instruction is in the manual chapter 6.5 🔚 abq6131.bat 🔀 @echo off @call ifortvars.bat intel64 vs2012 "C:\SIMULIA\Abaqus\6.13-1\code\bin\abq6131.exe" \*\* 2017 UT-SIM Workshop

# System Setup Accessing the user subroutine Verifying the subroutine function Verify the subroutine function is working properly using ABAQUS Verify —user\_std' command Medic Compared 2 2011 belief 04 Visual Subscience Calculated 1st verify \_user\_std Intel (0) Perify \_user\_std \_user\_std Intel (0) Perify \_user\_std \_user\_std Intel (0) Perify \_user\_std \_user\_std Abagus Product Install Verification... Sun Jan 15 15:46:03 2017 Found Cillverify. All verification files will reside in this directory. Old job files exist. They will be moved to verifyotb. Abagus/Standard with user subroutines ... PASS Continuing... Clean-up... Verification directory Cillverify could not be deleted. Calculated.

### **System Setup** □ Accessing the data exchange library Adding the data exchange library to ABAQUS library folder Copy the library files into the 'bin' folder under the ABAQUS directory Customizing the ABAQUS environment file Adding the path of added library into the ABAQUS environment file 'abaqus\_v6.env' link\_sl=['LINK', /nologo', '/NOENTRY', '/INCREMENTAL:NO', '/subsystem:console', '/machine:AMD64', '/NODEFAULTLIB:LIBC.LIB', '/NODEFAULTLIB:LIBCMT.LIB', '/DEFAULTLIB:OLDNAMES.LIB', '/DEFAULTLIB:LIBIFCOREMO.LIB', '/DEFAULTLIB:LIBIFPORTMO', '/DEFAULTLIB:LIBIMMO.LIB', '/DEFAULTLIB:kernel32.lib', '/DEFAULTLIB:user32.lib', '/DEFAULTLIB:advapi32.lib', '/FIXED:NO', '/dll', '/def:%E', '/out:%U', '%F', '%A', '%L', '%B', 'oldnames.lib', 'user32.lib', 'ws2\_32.lib', 'netapi32.lib', 'advapi32.lib' 'C:\\SIMULIA\\Abagus\\6.13-1\\code\\bin\\DataExchange.lib'] 2017 UT-SIM Workshop

# **Integration Structure Input File**

### □ ABAQUS Standard Input File

- Generate from ABAQUS user interface
- Oreate using text editor (Template provided in the package)

### User Element

- Only for the purpose of transmitting data
  - Usually have the same coordinates as the user element in the substructure
- Define user element using ABAQUS key words in the input file using text editor
  - "\*USER ELEMENT"
    - Define basic information of the user elements and calls the subroutine
  - "\*UEL PROPERTY"
  - The subroutine file, *IntSub.for*, is provided in the package

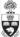

2017 UT-SIM Workshop

# **Integration Structure Input File**

```
□ User Element
```

```
25 ***************************
26 *** User Element
28 *USER ELEMENT, TYPE=U1, NODES=2, COORDINATES=4, PROPERTIES = 6, VARIABLES = 12
30 *ELEMENT, TYPE=U1, ELSET=user
31 999,4,1
32 *UEL PROPERTY, ELSET=user
   8090, 1, 3, 4, 2, 1,
   22962.4673816532, 12628.9427262300, 0, -22962.4673816532, -12628.9427262300, 0,
   12628.9427262300, 6945.69062337916, 0, -12628.9427262300, -6945.69062337916, 0,
                                  0, 0,
                                                                            0,
   -22962.4673816532, -12628.9427262300, 0, 22962.4673816532, 12628.9427262300,
                                                                           0
   -12628.9427262300, -6945.69062337916, 0, 12628.9427262300,
                                                           6945.69062337916,
                                                                            0
```

2017 UT-SIM Workshop

# **Integration Structure Input File**

### □ User Element Properties

- Properties defined under the key word \*UEL PROPERTY are: port number, communication protocol, type of the substructure, type of the test, precision of the analysis and how to define stiffness of the user element
- ABAQUS accept up to 8 values each line in the input file
- ♦ Communication Protocol: 1. TCP/IP

  2. UDP

  \*UEL PROPERTY, ELSET=user
  8090, 1, 3, 4, 2, 1,
- Substructure: 1. OpenSees
  - 2. Zeus NL
  - 3. ABAQUS
  - 4. VecTor2
  - 6. Physical Specimen

\*UEL PROPERTY, ELSET=user 8090, 1, 3, 4, 2, 1,

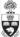

2017 UT-SIM Workshop

# **Integration Structure Input File**

### □ User Element Properties

- ♦ Type of Test: 1. Ramp and Hold
  - 2. Continuous
    - 0 D - L ti----
    - 3. Real time
    - 4. Software
- Precision: 1. Single
  - 2. Double
- \*UEL PROPERTY, ELSET=user 8090, 1, 3, 4, 2, 1,

\*UEL PROPERTY, ELSET=user

8090, 1, 3, 4, 2, 1,

Currently the initial stiffness can be only defined manually in the input file. 1 in the firstly means input stiffness.

```
8090, 1, 3, 4, 2, 1,

22962.4673816532, 12628.9427262300, 0, -22962.4673816532, -12628.9427262300, 0,

12628.9427262300, 6945.69062337916, 0, -12628.9427262300, -6945.69062337916, 0,

0, 0, 0, 0, 0, 0, 0, 0,

-22962.4673816532, -12628.9427262300, 0, 22962.4673816532, 12628.9427262300, 0,

-12628.9427262300, -6945.69062337916, 0, 12628.9427262300, 6945.69062337916, 0,

0, 0, 0, 0, 0, 0, 0, 0,

2017 UT-SIM Workshop
```

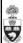

# **Running the Analysis**

- □ Having the input file and the subroutine file, *IntSub.for*, in the same folder
- □ Creating batch file to run the analysis or type ABAQUS command in the command line
- □ Abaqus job= file name user = IntSub
  - ♦ The ABAQUS command is NOT case sensitive.
  - Do not include file extension
  - The execution information can be shown in the command window while running analysis by adding '- interactive' command. However, log file will be created when this command is absence.
- □ Run the integration structure when the substructure is ready

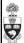

2017 UT-SIM Workshop

11

# **Braced Portal Frame Example**

- □ Portal frame with BRB brace
- □ The brace is buckling restrained and has bi-linear material response
- □ Frame is modeled as the integration module using ABAQUS frame element
- □ Brace is modeled using ABAQUS solid element (C3D8R, 8 nodes linear brick element with reduced integration) as the substructure

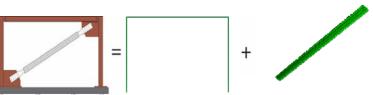

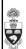

2017 UT-SIM Workshop

12

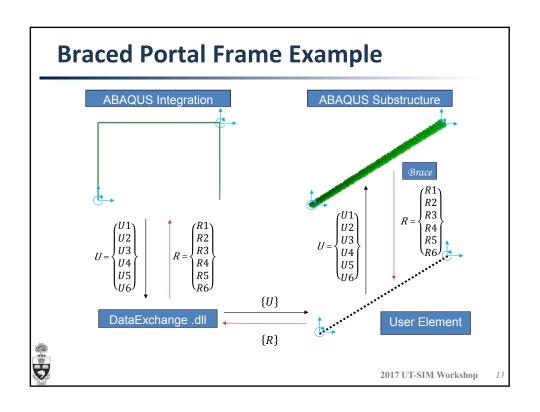

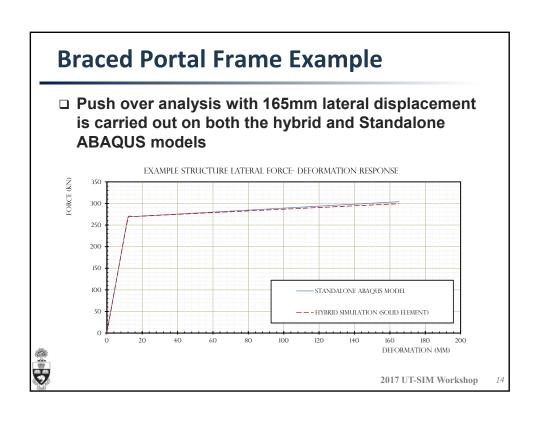